### Ⅰ.電子証明書の更新

- (1) 電 子 証 明 書 の更 新 案 内 電 子 証 明 書 の更 新 が必 要 な「管 理 者 」および「利 用 者 」の方 に下 記 の方 法 で更 新 案内をお知らせします。 更 新 案 内 をご覧 になりましたら、速 やかに電 子 証 明 書 の更 新 を行 ってください。
	- ① 電 子 メールによるお知 らせ

ビジネスWebに電 子 メールアドレスを設 定 されている管 理 者 および利 用 者 の方 に 電子証明書の有効期限30日前、10日前に電子メールにて更新案内をお知らせ します。

② ステータス画 面 によるお知 らせ

ビジネスWebのログオン後 に表 示 される「ご契 約 先 (利 用 者 )ステータス画 面 」に 電 子 証 明 書 の有 効 期 限 30日 前 から更 新 案 内 のお知 らせを表 示 します。

【 利 用 者 の 場 合 】 【 管 理 者 の 場 合 】

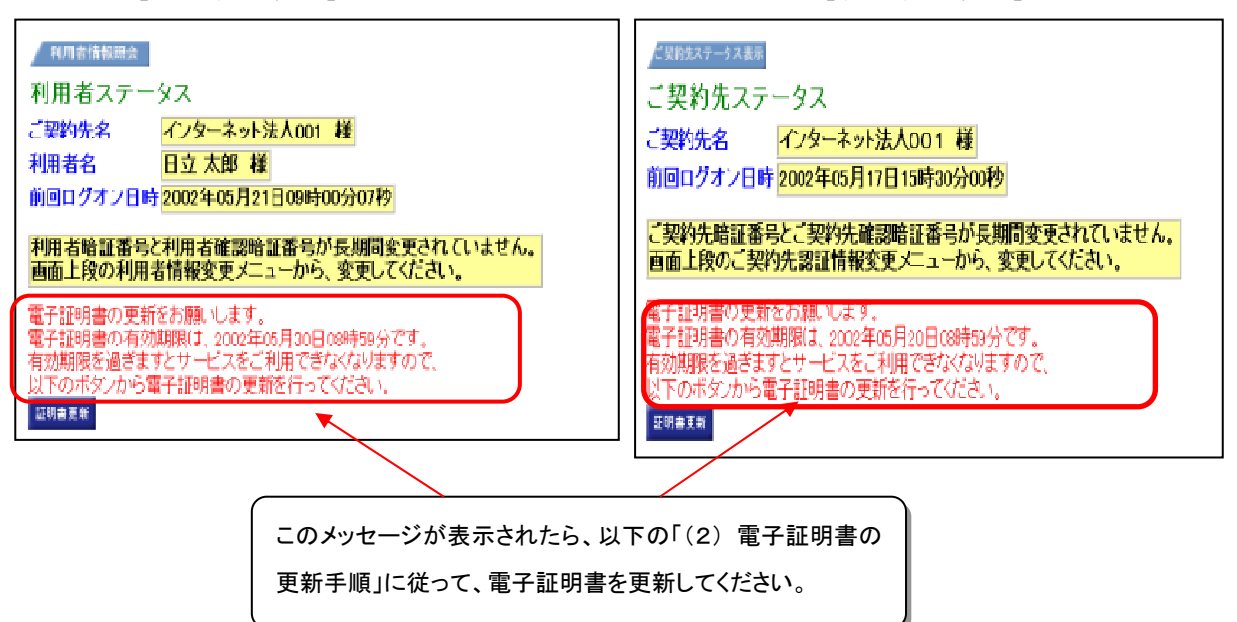

(2) 電 子 証 明 書 の更 新 手 順

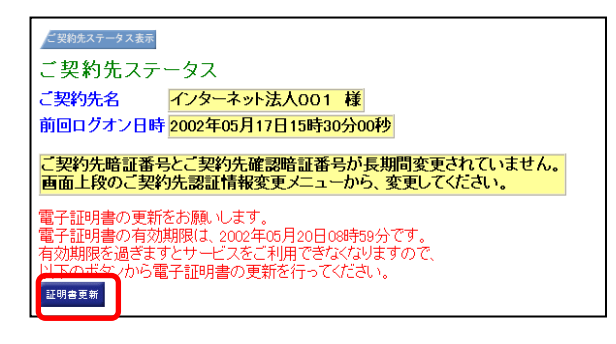

① ビジネスWebにログオン後に表示される「ご契約ステー タス」(利用者の場合は「利用者ステータス」)画面の をクリックします。 証明書更新

← 管理者画面例

② 別ウインドウで「電子証明書更新前処理中」画面が表示 されます

※1.「電子証明書更新」をクリックすると

電子証明書更新前の処理中です。処理が完了するまで、Webブラウザを終了しないでください。<br>また、「中止」ボタンおよび「最新の情報に更新」ボタンの操作も行わないでください。

しんきん電子証明書認証局

電子証明書更新前処理中

電子証明書取得・更新エラー

# '推奨環境でないブラウザをご利用しているか、 お使いのブラウザの互換表示設定がされておりません。(エラー:RA006)'となる場合

 エラー画面のまま InternetExplorer のツールメニュー(または画面右上の歯車マーク:ツールアイコン) をクリックし、 互換表示設定 |をクリックします。 互換表示設定

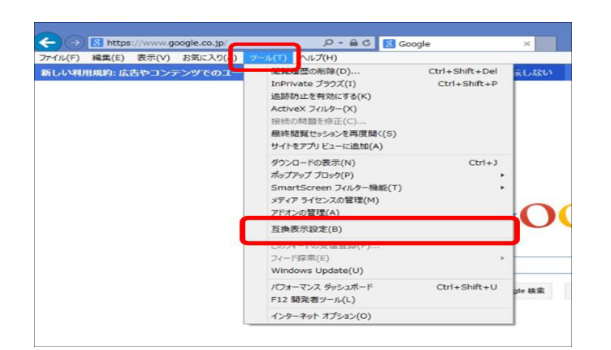

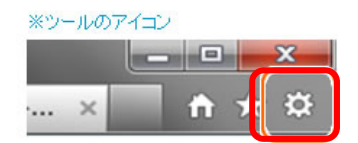

 互換表示設定画面にて追加するWebサイト欄に「shinkin- shinkin-ib.jp」を入力して 追加 ボタンをクリックします。 互換表示に追加したWebサイト欄に追加されたら 閉じる ボタンをクリックします。

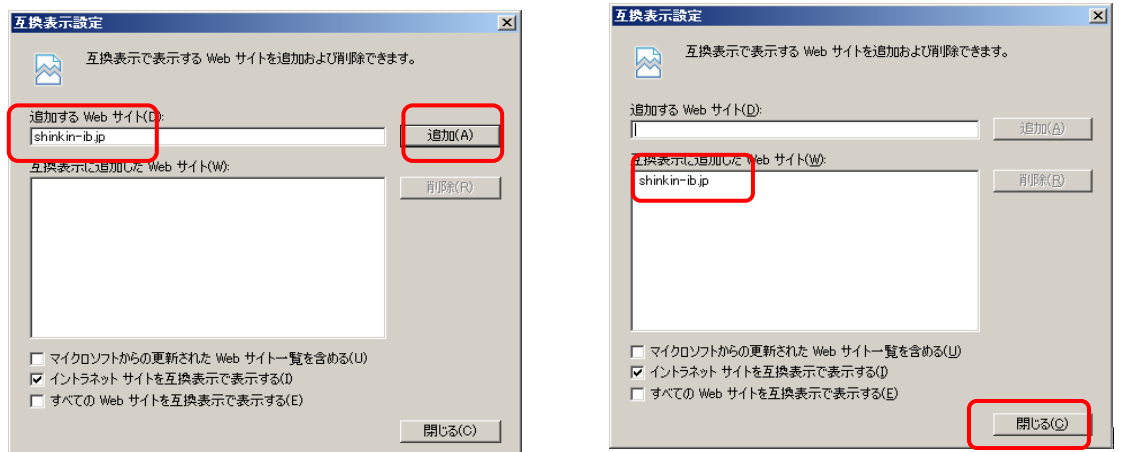

 次ページ④「電子証明書更新開始」画面が表示されない場合は、一旦ログオフして再度ログオンして 上記①より操作してください。

#### しんきん電子証明書認証局 ③ 別ウインドウで「電子証明書更新前処理中」画面が表示 電子証明書更新前処理中 されます 電子証明書更新前の処理中です。処理が完了するまで、Webブラウザを終了しないでください。<br>また、「中正」ボタンおよて灯最新の情報に更新」ボタンの検作も行わないでください。 ④ 「電子証明書更新開始」画面が表示されます しんきん法人IB認証局 a. [ 更新 ]をクリックしてください。 電子証明書更新開始 電子証明書の更新を開始します。「更新」ボタンを押して下さい。 更新  $\blacktriangledown$ ⑤ <潜在するスクリプト違反>または<Webアクセスの 潜在するスクリプト違反  $\overline{\mathbf{x}}$ この Web サイトは1 つ以上の証明書をこのコンピュータに追加しています。信頼されていない Web サイトがユーザーの証<br>明書を更新できるようにすると、セキュリティ上、危険です。信頼されていない証明書が Web サイトによりインストールされ、<br>そらに信頼されていないプログラムがごのコンピュータ上で実行され、ユーザーのデータにアクセスする可能性があります。 確認>ダイアログが表示されます。  $\langle \mathbf{r} \rangle$ このプログラムで証明書を追加しますか? この Web サイトを信頼している場合は、ほいりをクリックします。信頼していない<br>場合は、「いいえ」をクリックします。<br>- 2. (はいの) (いいえい) a 必ず | はい |をクリックしてください。 ※1 [いいえ]をクリックした場合は処理が中断され電子証明書 の発行が中止されます。ブラウザを一度閉じ、①の操作か らやり直してください。 Web アクセスの確認 Ī この Web サイトはユーザーの代わりにデジタル証明書の操作を実行 <u>▲</u> この We https://test03.shinkin-ib.jp/sscm//client/userEnrollMS.htm?b\_c  $= 18858c_$ e=18a\_u=1 ユーザーの代わりにデジタル証明書を操作できるのは、 既知の Web **サイトだけに制限する必要があります。** この操作を許可しますか?  $(\sharp \cup (Y))$ いいえ(N) ł  $\blacktriangledown$ ⑥ <新しい RSA 交換キーを作成します>ダイアログが 新しい RSA 交換キーを作成します 表示されます。 アプリケーションは保護されたアイテムを作成しています。 û. a. セキュリティレベルが「中」であることを確認してください b.  $\begin{bmatrix} \mathsf{OK} \end{bmatrix}$ をクリックしてください。 CryptoAPI 秘密キー a. セキュリティ レベル - 中 「セキュリティ レベルの設定(S)... b.  $\qquad \qquad \overline{\text{OK}}$ **アキャンセル (詳細(D)**  $\blacktriangledown$ ⑦ <電子証明書発行処理中>画面が表示されます。 しんきん電子証明書認証局 電子証明書発行処理中

 $\blacktriangledown$ 

電子証明書の銀行処理中です。処理が完了するまで、Webブラウザを終了しないでください。<br>また、「中正」ポタンに比ず最新の情報に更新」ポタンの時間も持わないでください。

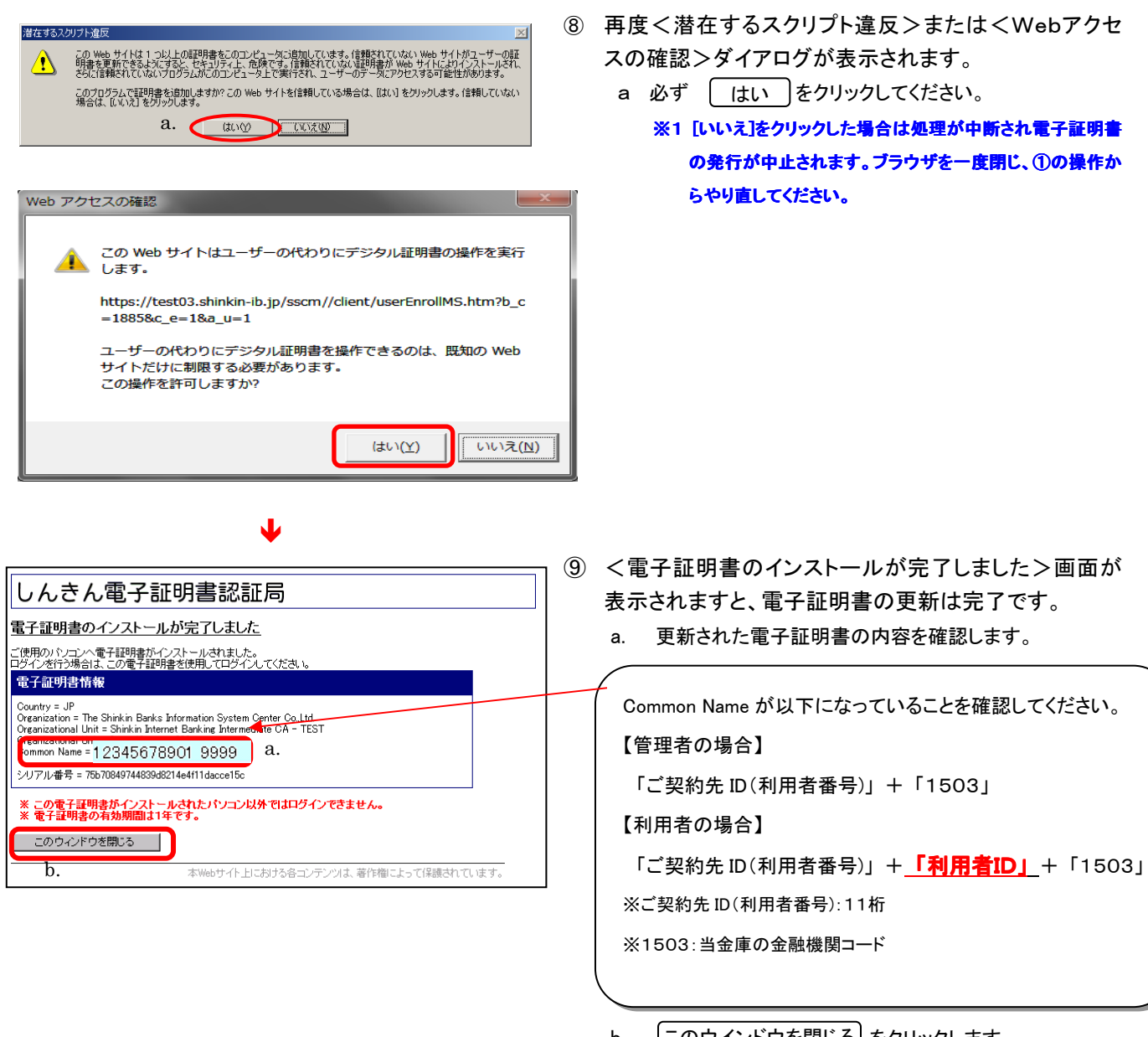

b. |このウインドウを閉じる|をクリックします。 ログオフせずそのまま管理者または利用者操作ができます。

⑩電子証明書の更新確認と旧電子証明書の削除を行います。

 一旦ログオフし、すべての InternetExplorer ブラウザを閉じてから、再度ビジネスWeb画面を表示します。 次ページ「Ⅱ.電子証明書の確認と削除」に進んでください。

「電子証明書の更新」の操作後、ご利用になるパソコンに正しく電子証明書が設定された ことを確認します。また、古い電子証明書の削除を行います。

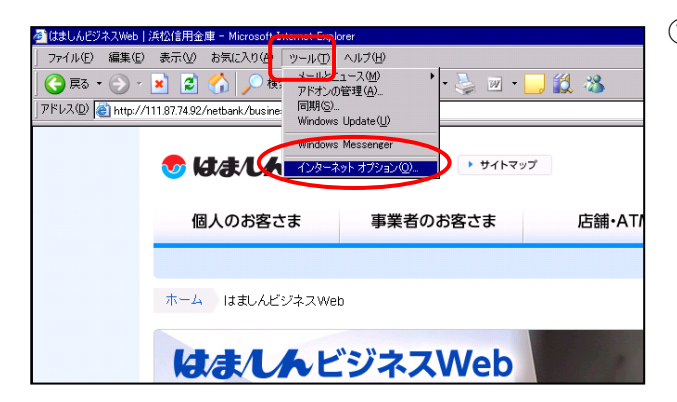

① ブラウザの「ツール(T)」ボタン(または画面右上のツー ルアイコン:歯車マーク)から「インターネットオプション (O)」を選択してください。

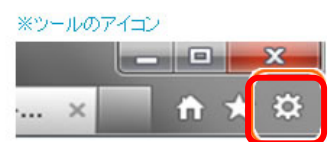

- 71x1 2 <インターネットオプション>画面が表示されます。
	- a. メニュータブの ロンテンツ き選択してください。
	- b. | 証明書 | をクリックしてください。

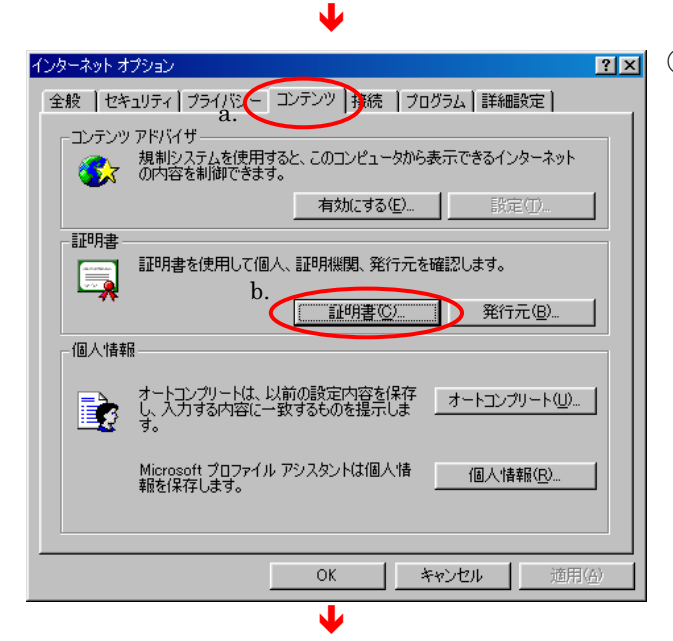

## 【利用者の場合】

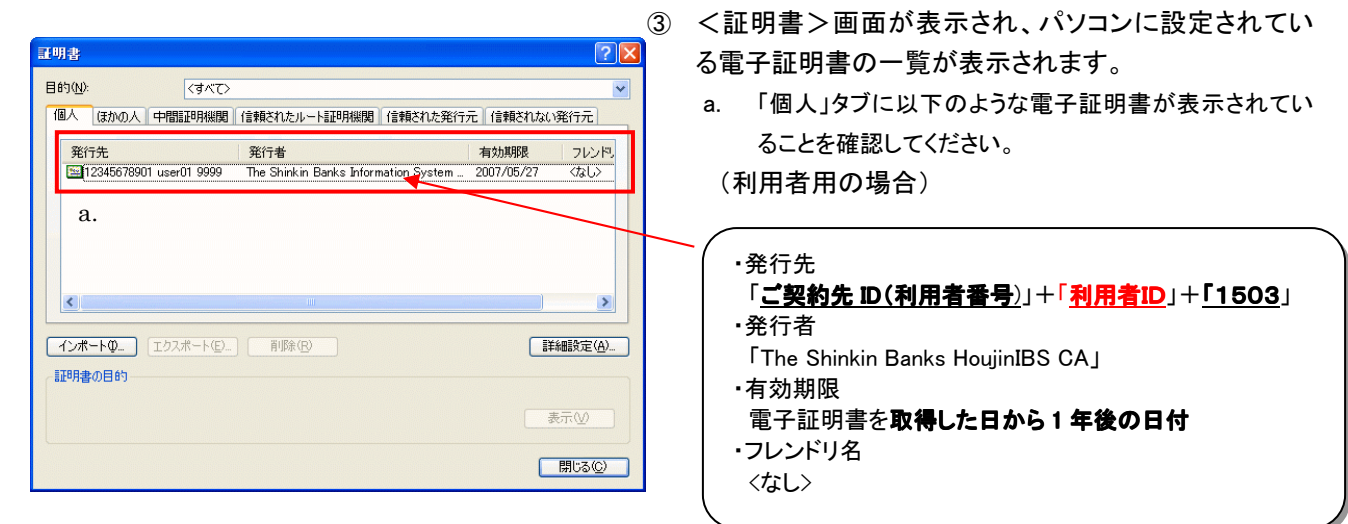

【管理者の場合】

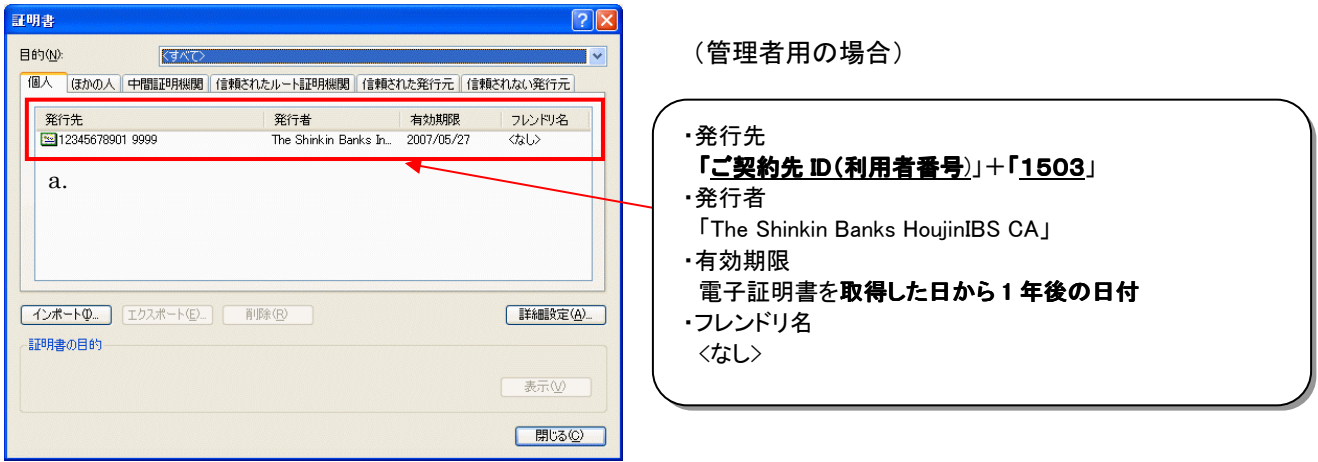

## ※ 1台のパソコンで管理者・利用者とも使用している場合は、両方の電子証明書が表示されます。

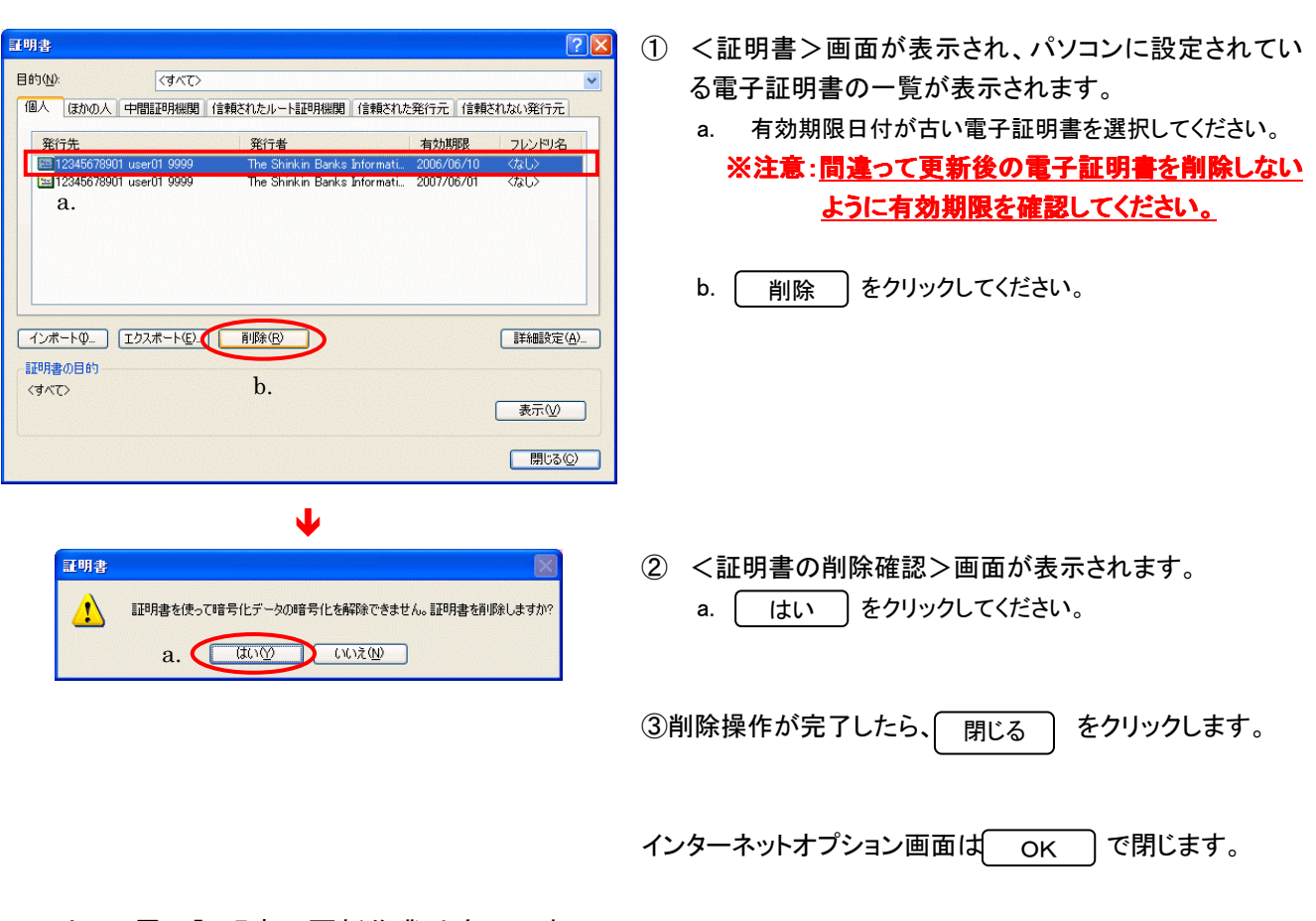

【電子証明書を更新した場合は古い電子証明書を削除します】

以上で、電子証明書の更新作業は完了です。 正常にログオンできるか確認してください。